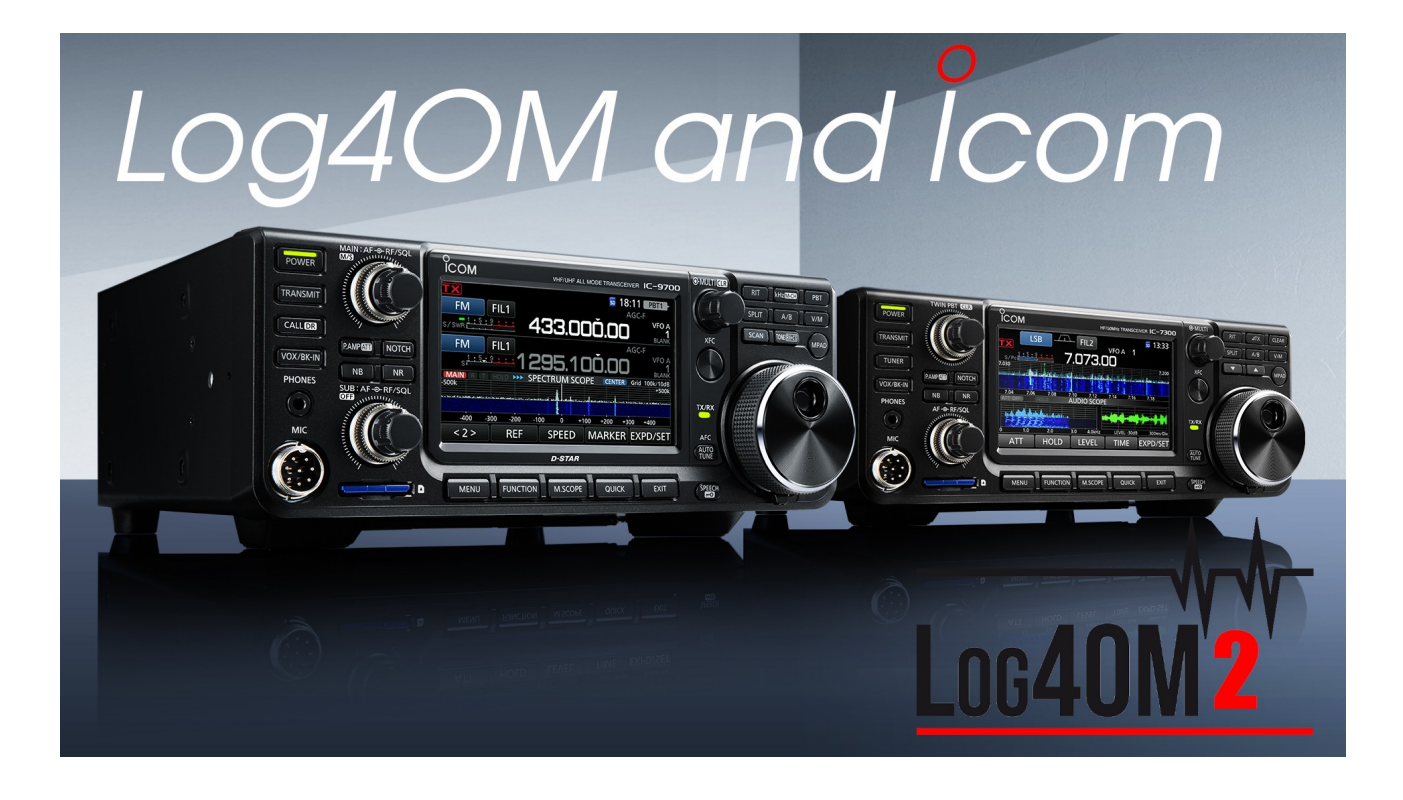

# **Set the Icom IC-7300 and IC-9700 with log4OM**

I make this small guide for all Log4OM enthusiasts, to make the two devices communicate correctly with this very powerful software on the Windows platform.

## **What to do on the PC**

- After connecting the printer cables to the two devices, and installing the relative drivers.
- Enable, in Folder Options, View, the view of hidden files, file extensions and view of system hidden files.
- Download the latest version of Log4OM version 2 (https://www.log4om.com/download/) and install it on the PC; The software also installs the OmniRig 1.2 program;
- For those who should download the OmniRig software, here (http://dxatlas.com/Download.asp)
- For those who should download the OmniRig software, here (http://dxatlas.com/Download.asp)
- Unzip the folder, and copy the contents of the .ini files to  $C: \P$  **Program Files (x86)**  $\land$ **Afreet \ OmniRig \ Rigs**
- Download the Rig file for IC9700 from the HB9RYZ website at http://www.hb9ryz.ch/omnirig/index.html. A browser page will open with all the code. You will need to copy the entire content and save it in a .txt text file
- Rename the text file to IC-9700PST.ini
- Copy the IC-9700PST.ini file to **C: \ Program Files (x86) \ Afreet \ OmniRig \ Rigs**

• **Good!** Now you can disable, in Folder Options, View viewing of hidden files, file extensions and viewing of hidden system files; and restore the PC to standard conditions.

## **Icom settings**

### **The Icom devices must be properly set up to be able to give data to Log4OM, and specific settings must be given to them.**

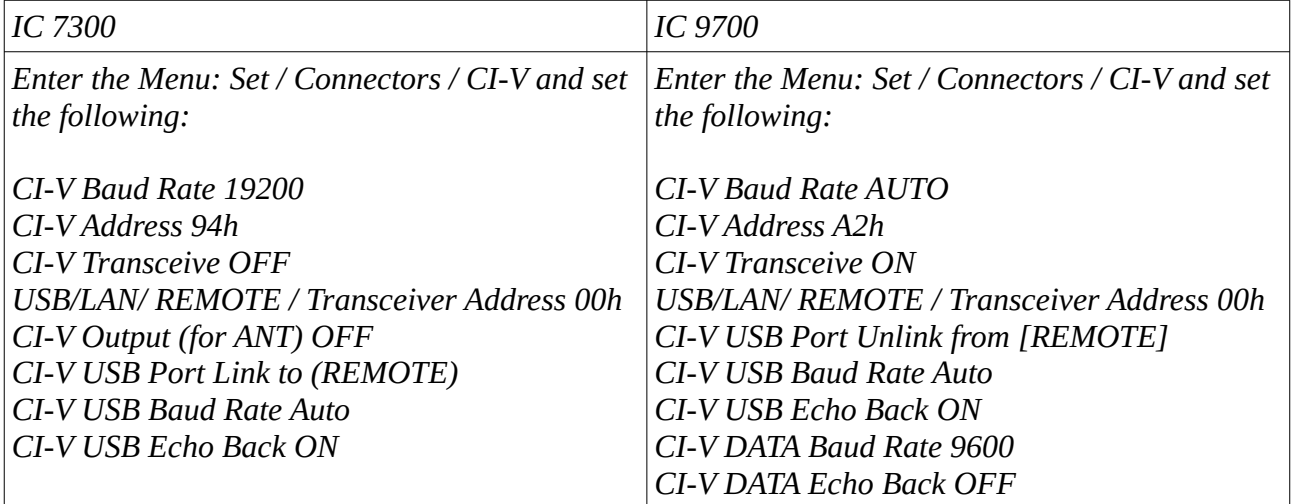

#### • **Good!! Now start Log4OM**

### • **On Connect, click CAT and Show CAT inteface**

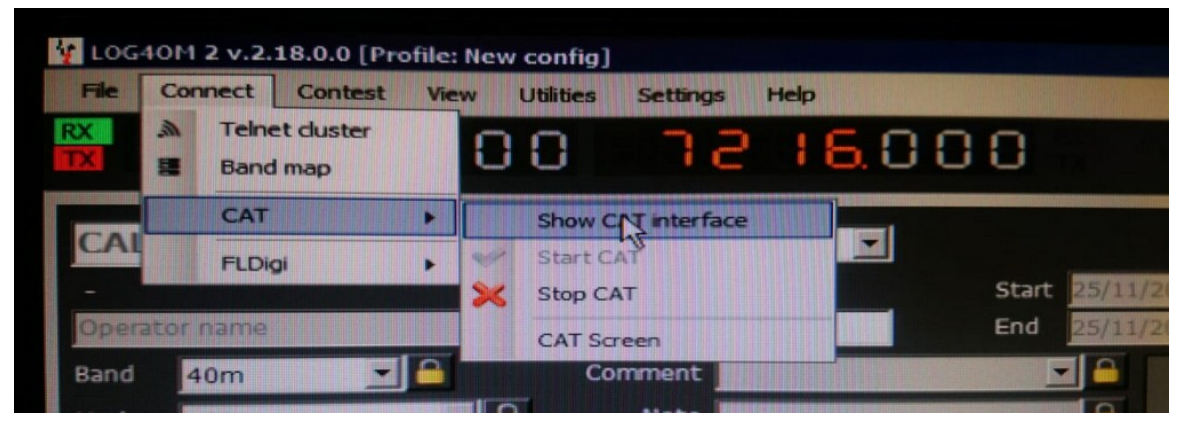

• **The OmniRig mask should appear.**

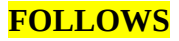

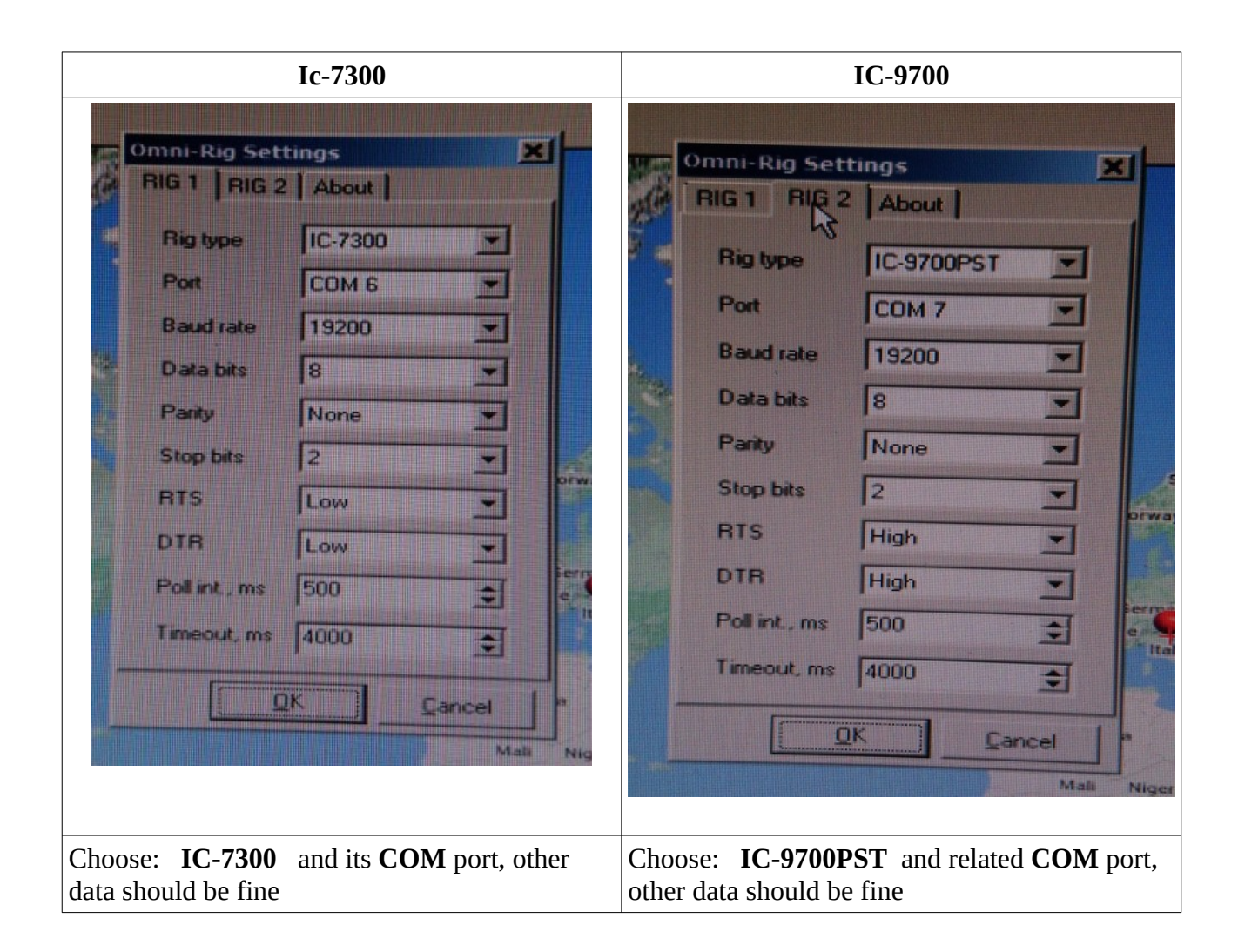

Greetings and good DX's

IU3OYH Delfino Segala

**ps: sorry for the somewhat approximate translation.**